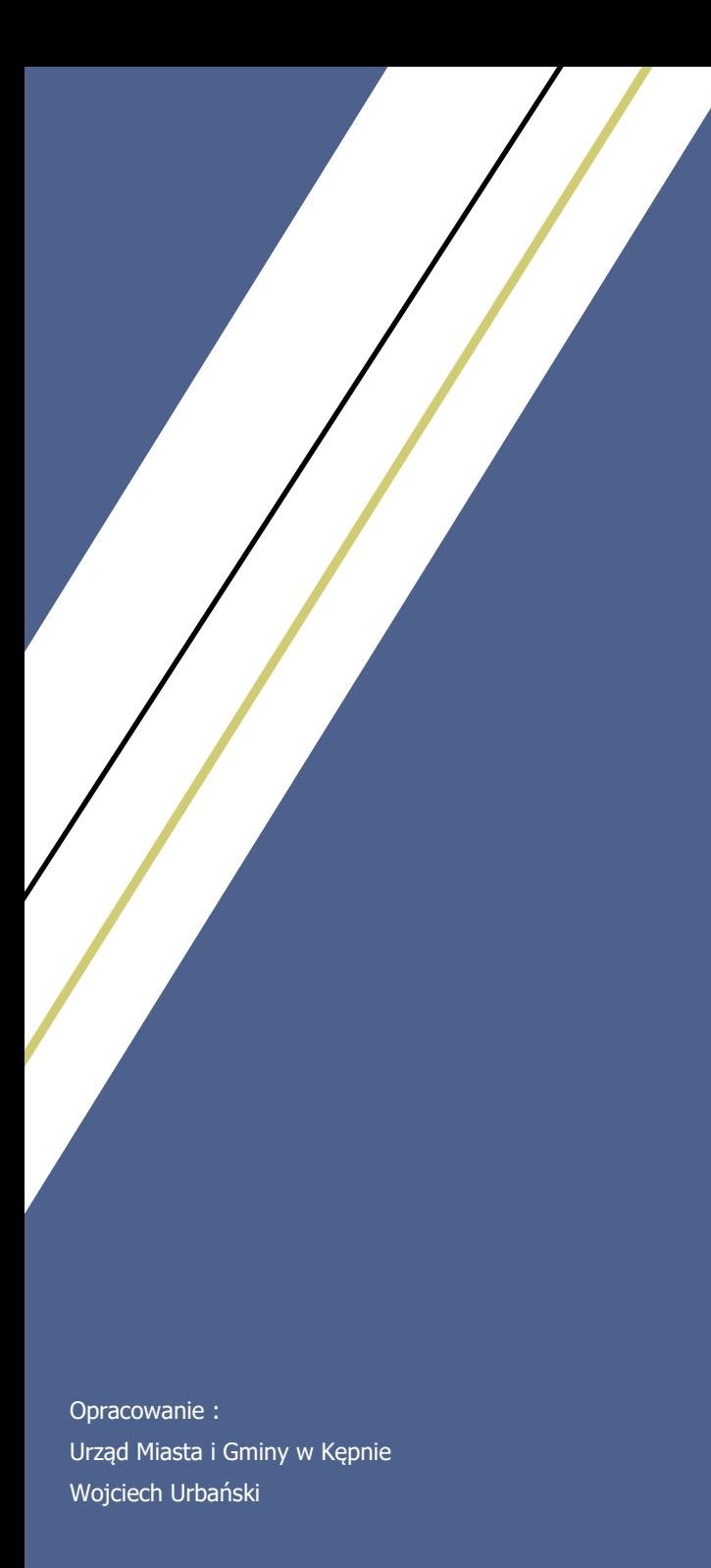

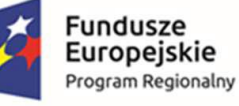

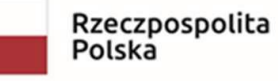

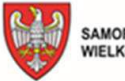

SAMORZĄD WOJEWÓDZTWA<br>WIELKOPOLSKIEGO

Unia Europejska Europejski Fundusz<br>Rozwoju Regionalnego

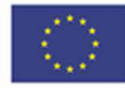

## Instrukcja instalacji oraz obsługi aplikacji Obecność VULCAN

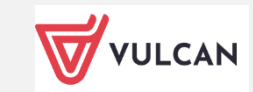

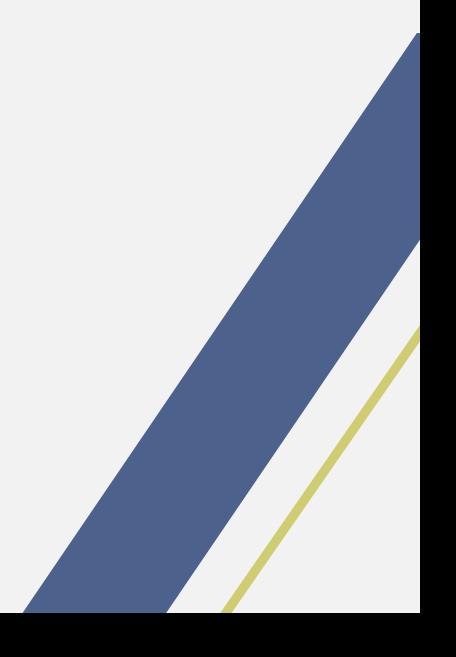

**W celu skorzystania z aplikacji Obecność proszę wykonać poniższe operacje :**

- A) **Pierwsze uruchomienie:**
	- 1. Pobierz aplikację ze Sklepu Play lub Appstore na swoim smartfonie. W sklepie odszukujemy aplikacji o nazwie : **Obecność Vulcan**

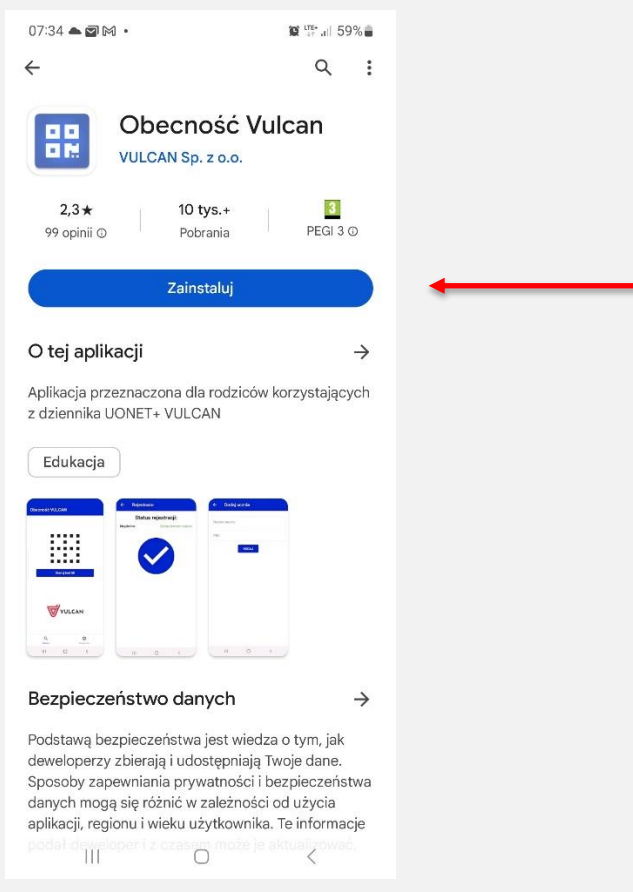

- 2. Po odnalezieniu proszę wybrać opcję : **Zainstaluj**
- 3. Aplikacja po zainstalowaniu będzie dostępna w zasobach smartfona.
- 4. Po instalacji, proszę uruchomić aplikację.
- 5. Aplikacja ma dostępne opcje : Skanuj oraz Ustawienia.

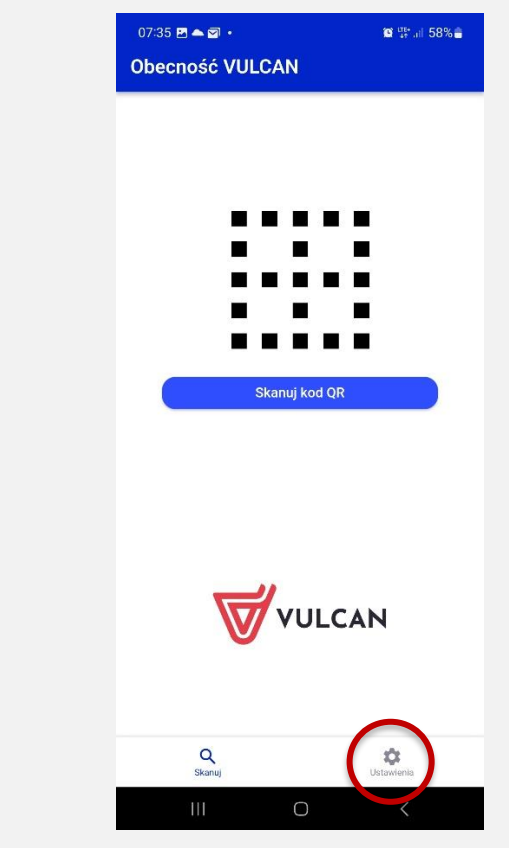

6. Przy pierwszym uruchomieniu proszę wybrać opcję **Ustawienia**.

7. Następnie proszę nacisnąć przycisk **DODAJ,** w celu wprowadzenia danych dziecka(dzieci)

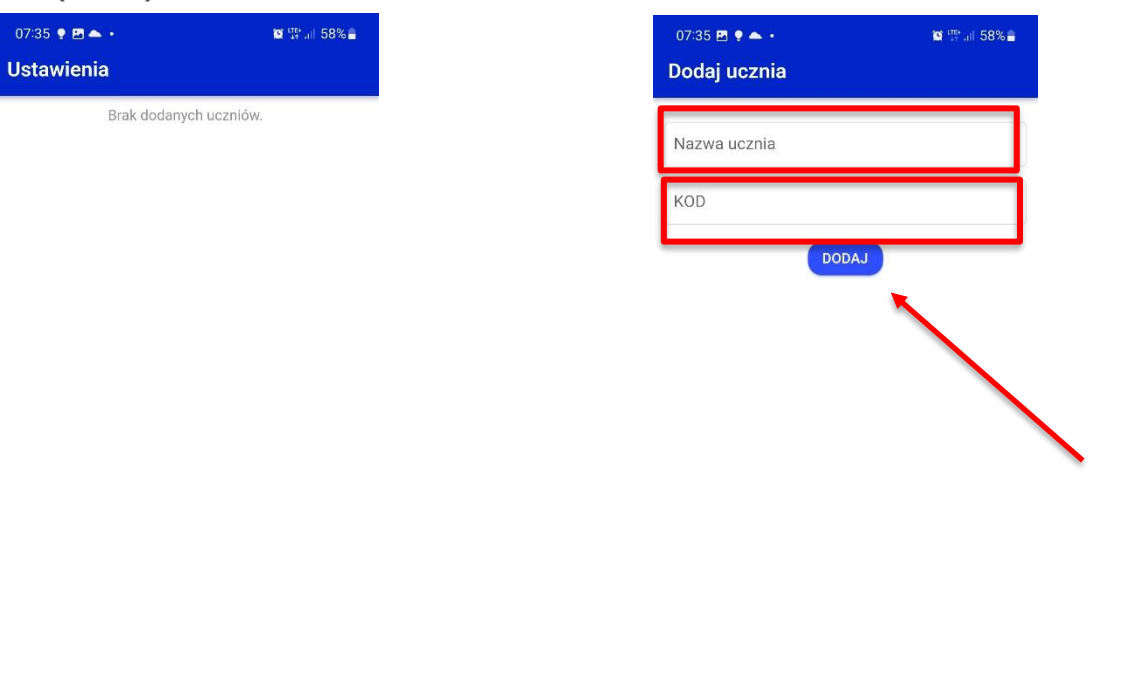

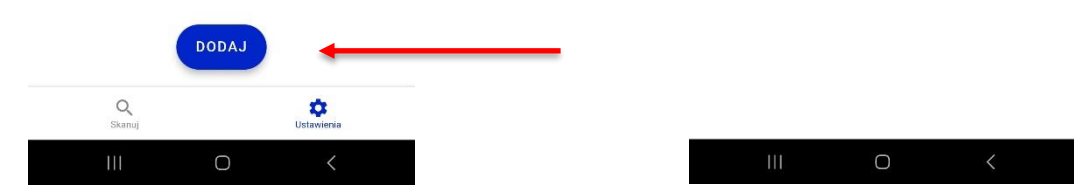

- 8. Proszę wprowadzić własną "nazwę ucznia" (imię, imię i nazwisko lub inną przyjazną nazwę).
- 9. Proszę wprowadzić **KOD** otrzymany z przedszkola/szkoły, zatwierdzając przyciskiem DODAJ.
- 10.Aplikacja zapisze ustawienia dziecka/(i) do systemu.

## B) **Zapisywanie wejścia/wyjścia dziecka z przedszkola/szkoły:**

- 1. Uruchom wcześniej zainstalowaną aplikację : **Obecność Vulcan**
- 2. Naciśnij przycisk **Skanuj kod QR**

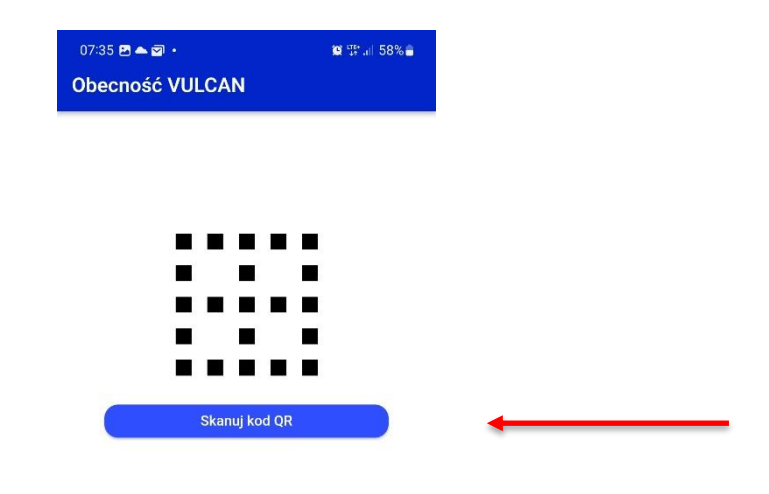

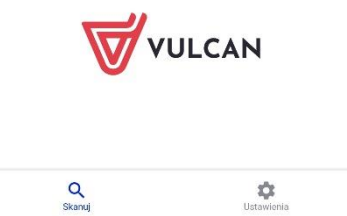

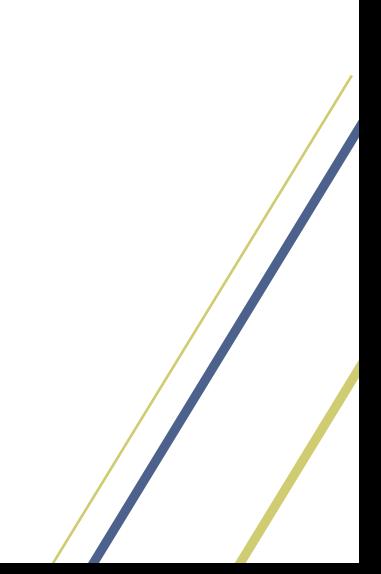

3. Zbliż telefon do kodu QR na ścianie, tak aby cały kod zmieścił się w okienku.

v

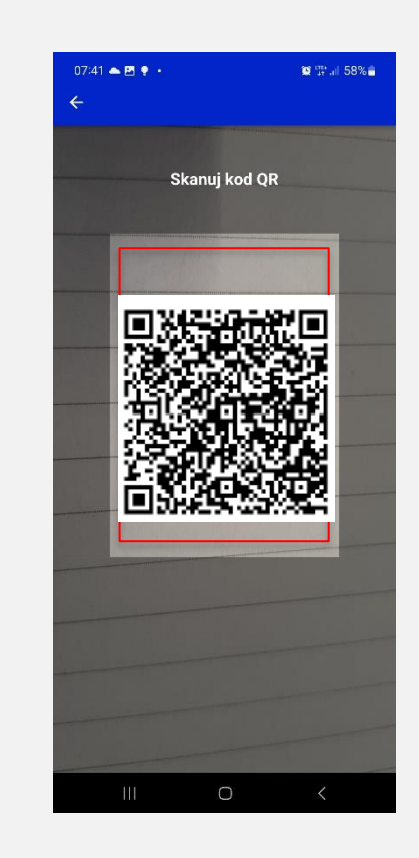

- 4. Po poprawnym zaczytaniu kodu pojawi się imię dziecka (lub inny opis wcześniej wprowadzony) wraz z kodem cyfrowym.
- 5. Następnie należy zaznaczyć dziecko z lewej strony klikając w
- 6. Obecność wprowadzamy poprzez kliknięcie przycisku **Rejestruj.**

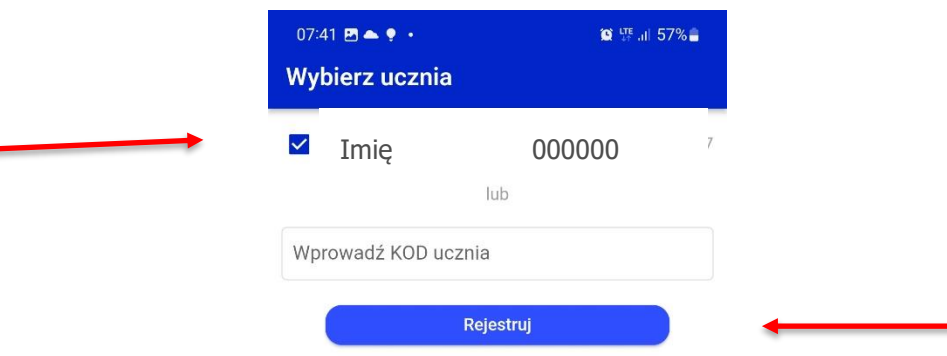

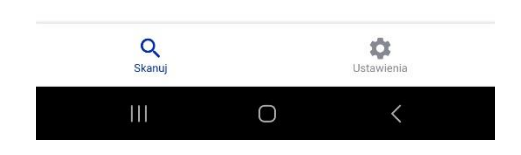

7. Poprawna operacja zostanie potwierdzona na ekranie.

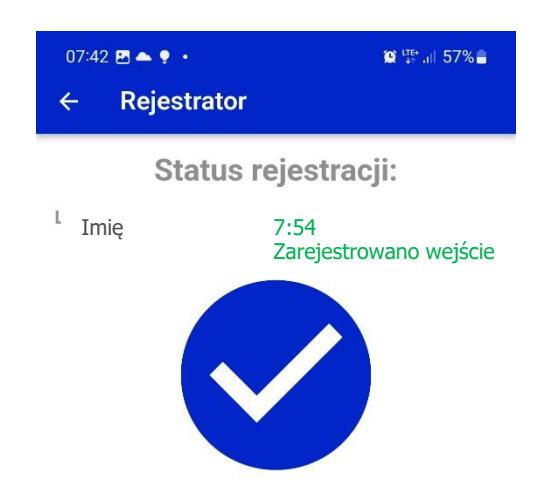

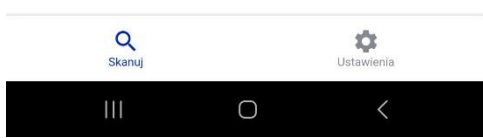